#### **INSERIMENTO LIVELLI PAGELLINO**

Dopo aver effettuato il login nel registro elettronico, entrare nella sezione SCRUTINIO 10eLODE e cliccare sulla classe "VOTI PROP"

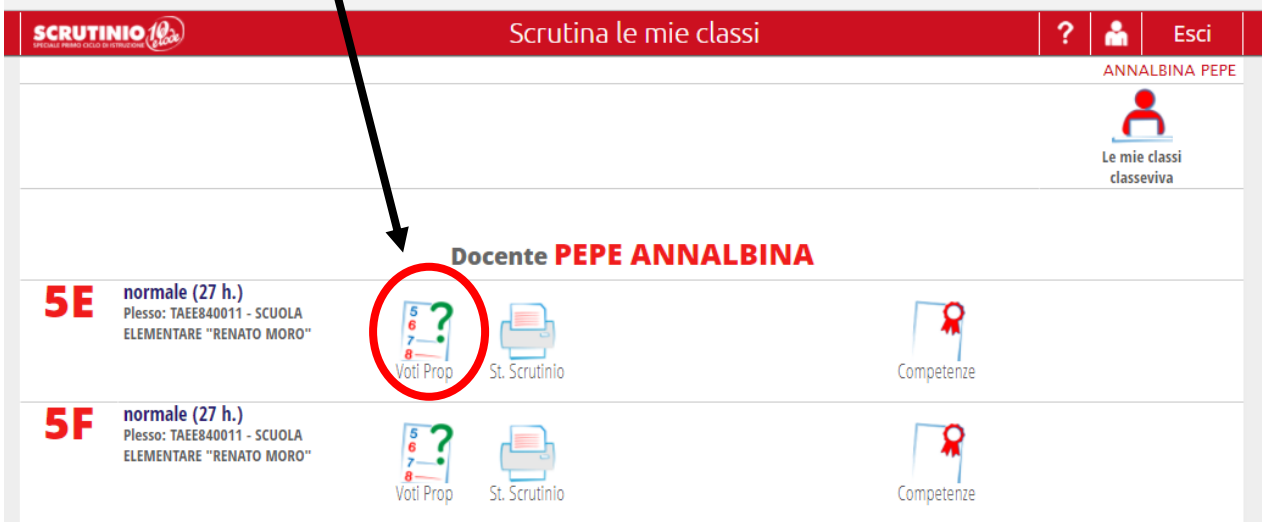

# Dopo cliccare su "PERIODO 1"

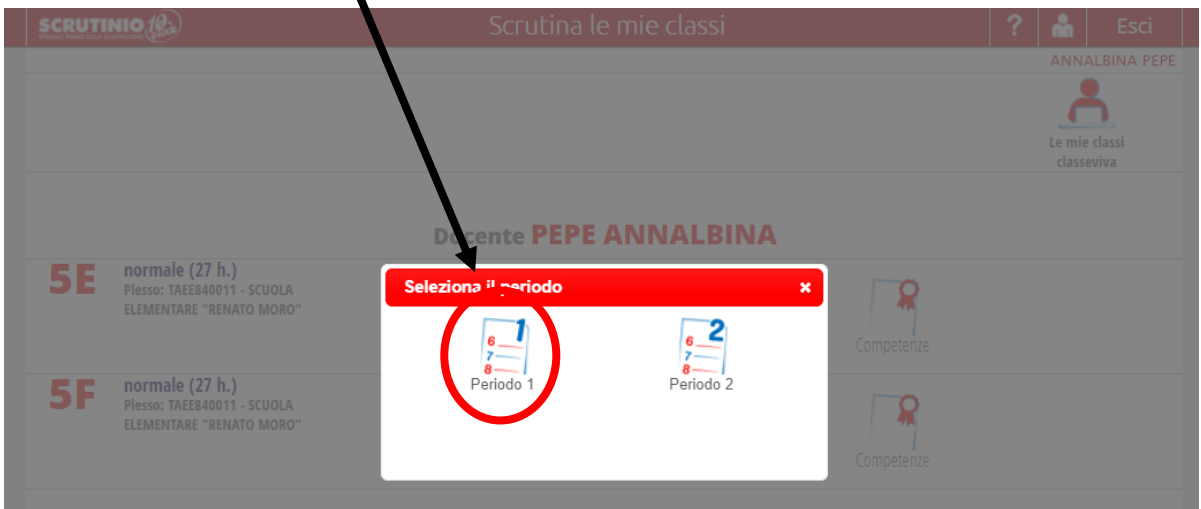

## Successivamente cliccare su "SCRUTINIO"

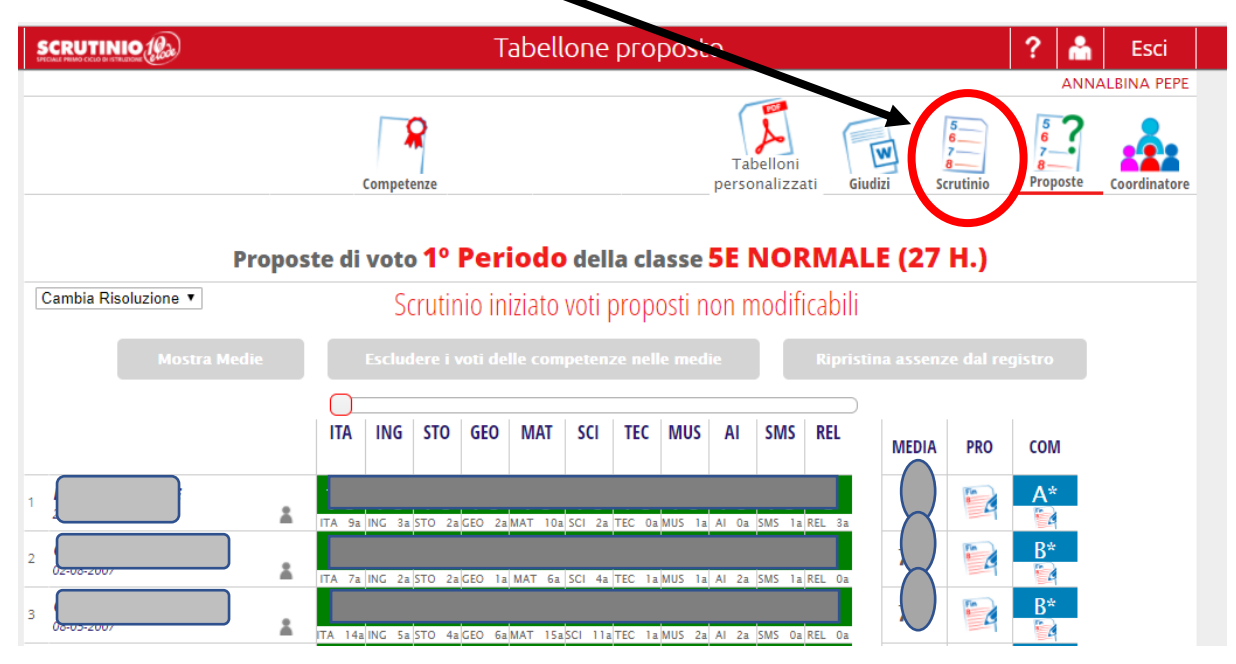

Ora si potrà procedere all'inserimento dei livelli per ogni disciplina, per ogni alunno/a

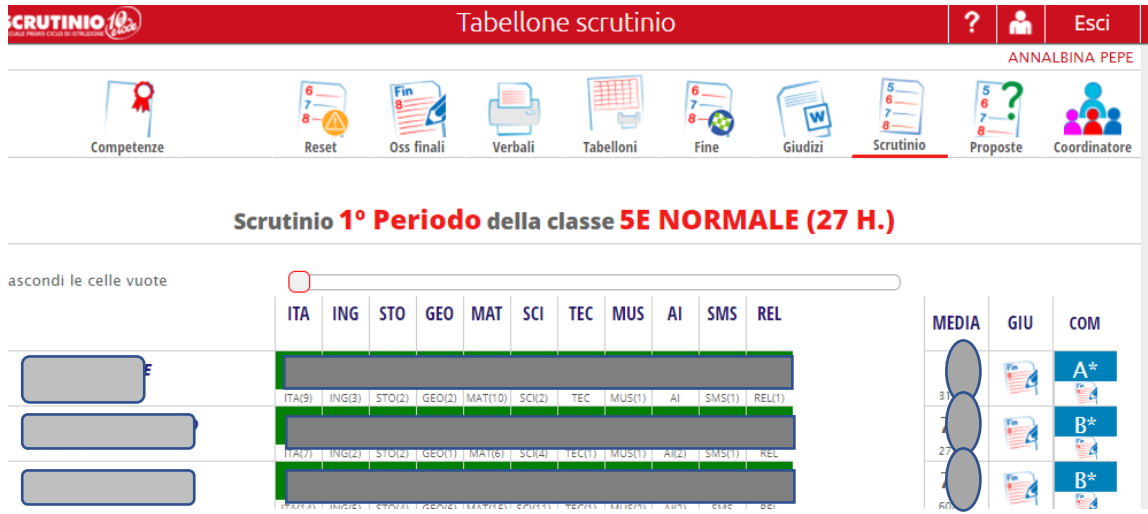

Per ogni disciplina cliccare sul voto inserito

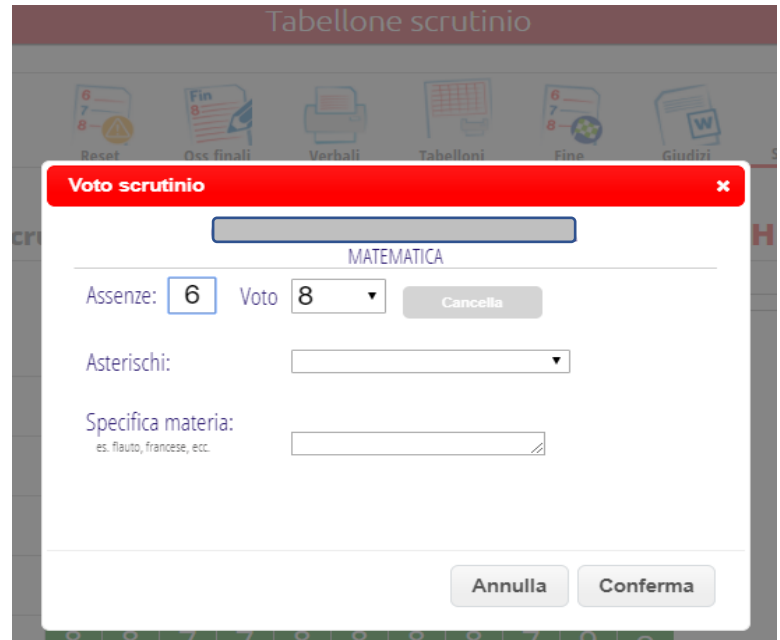

Inserire ora il livello corrispondente al voto inserito

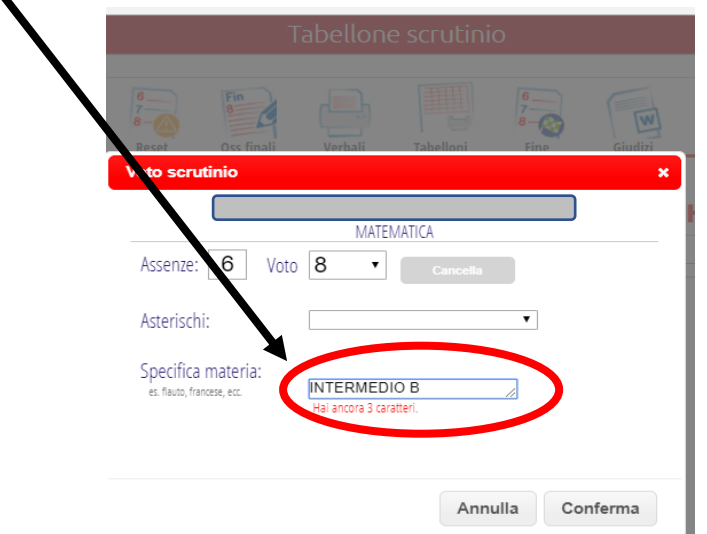

A questo punto procedere nello stesso modo per ogni disciplina e ogni alunno.

Quando si sono inseriti tutti ii livelli per ogni disciplina e ogni alunno cliccare su "FINE"

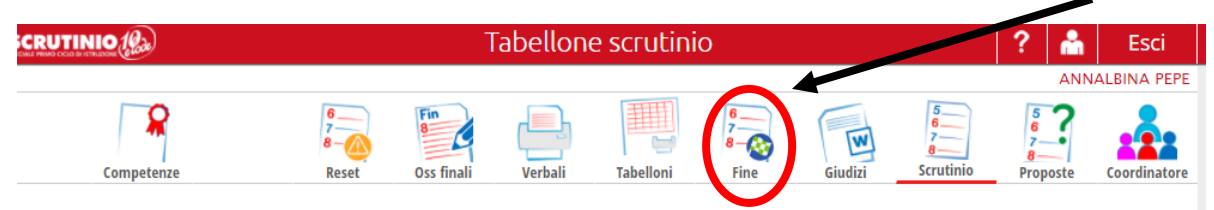

### Scrutinio 1º Periodo della classe 5E NORMALE (27 H.)

### E ora cliccare su "FINE SCRUTINIO"

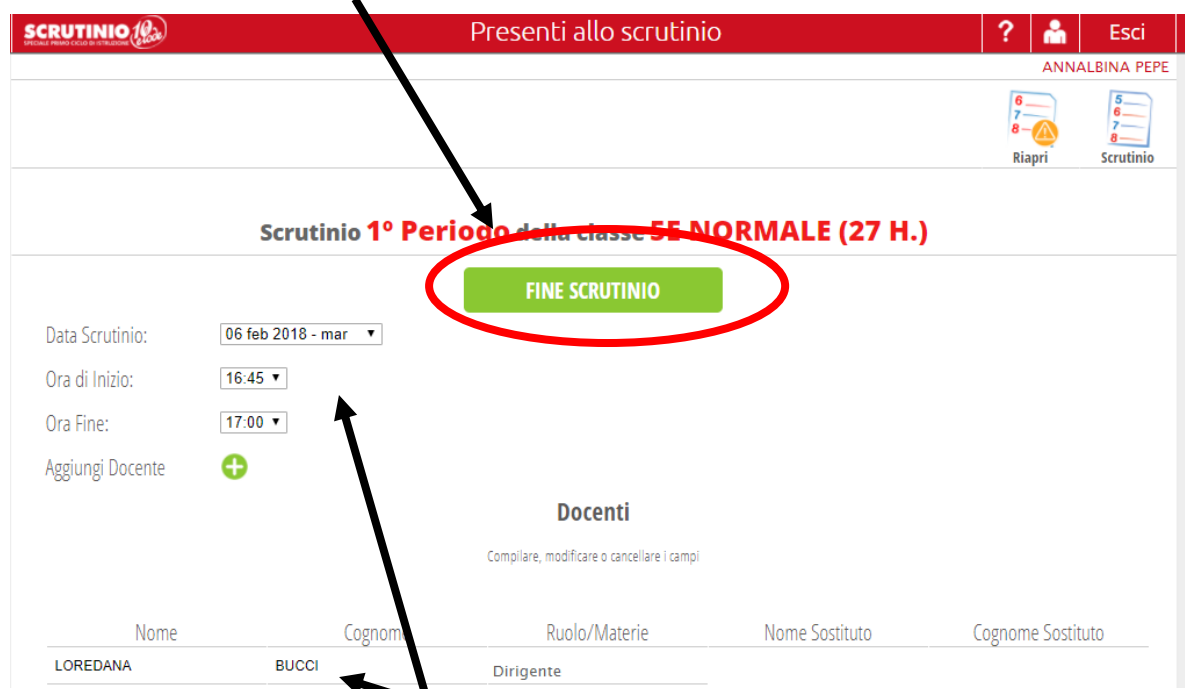

Accertarsi che tutti gli altri campi non siano cambiati.

Comparirà questo messaggio. Cliccare su "OK".

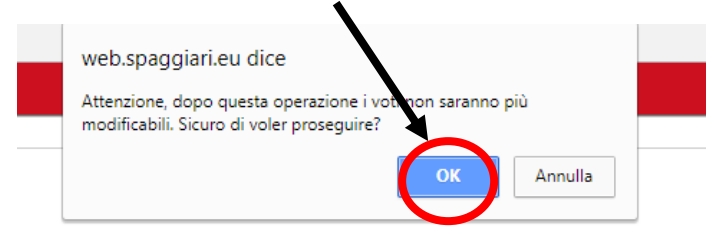

Le procedure sono terminate.